# **Maintaining Licensure Information**  *Infotype 0024*

*HR/Payroll Shared Services* Johns Hopkins at Eastern - Suite D100 1101 East 33rd Street Baltimore, MD 21218 Main: 443-997-5828 Fax: 443-997-5822

# **Overview**

- Role Access
- •PA 30 Review
- •How to Create Licensing Information
- •Adding Multiple Licenses
- •Changing License Information
- •Deletion of Licensing Information
- •Questions/Comments

#### Role Access for Updating Licensing Information

- • To obtain update access (PA 30 – maintain master data), you will need the ZRHR\_PA\_SKILLS\_ALL role.
- • For view access only (Display Master Data – PA 20), the ZRHR\_PA\_VIEW\_ALL role will be required.

## PA 30 Overview

- • In your SAP Easy Access Screen
	- Under HRPA-Maintenance
	- PA30- Maintain HR Master Data
- • You can also access PA30 Maintain HR Master Data in your transaction code box.
	- Type PA30

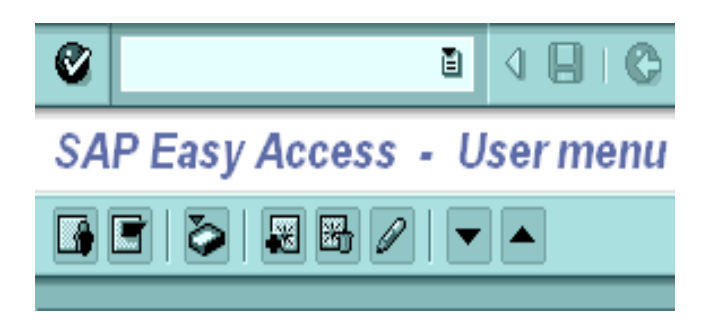

#### PA30- Maintain HR Master Data Screen

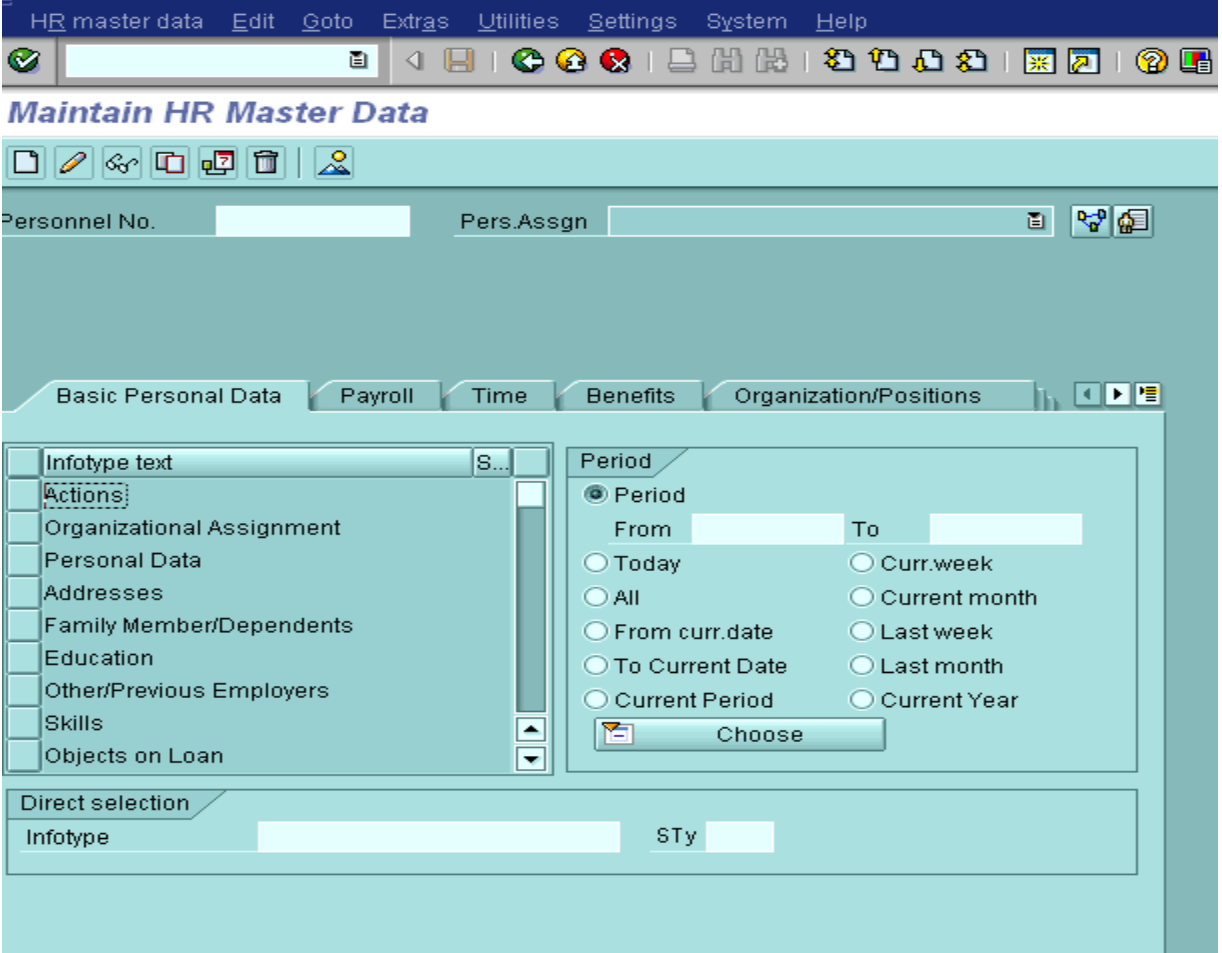

5

#### PA30- Skills

- • The infotype you will be using is located in the Basic Personal Data Tab
- • The infotype is 0024
	- You can also type this into the Direct Selection infotype box

# PA30- Skills Infotype

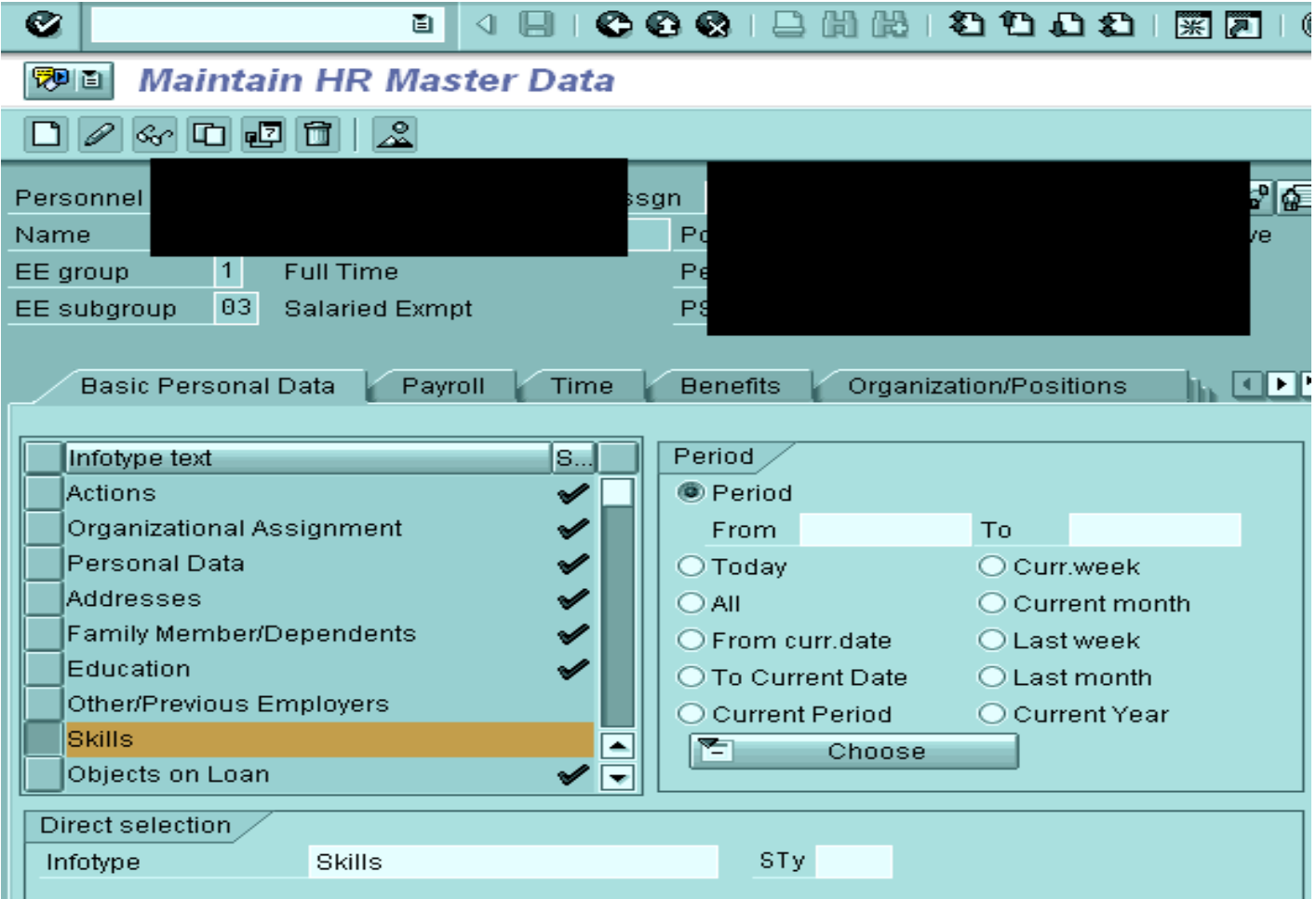

### How to Create Licensing Information

- • If you see a green check next to the Skills box you know that there is information already housed in this infotype
- Its important to do an overview  $\boxed{\triangle}$  of the Skills •infotype to make sure you are not adding duplicate information Infotype text

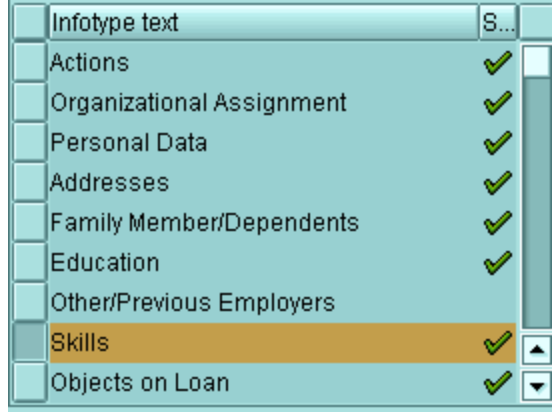

#### To Create or Add Licensing Information

- • From the PA30 Screen
	- Select Skills
	- Select the Create Button
	- Enter in the dates for the Licensing information
		- Start- is the begin date of the license
		- To- when the license expires, if it doesn't expire use  $12/31/9999$
		- Then select the license in the drop down menu under Qualification
		- If applicable you can enter in the License Number and Region under Additional Fields
		- Then select the green check  $\bigotimes$  (or enter key) then select save  $\blacksquare$
		- Repeat steps above to add additional Licensing Information

# Finished License Information

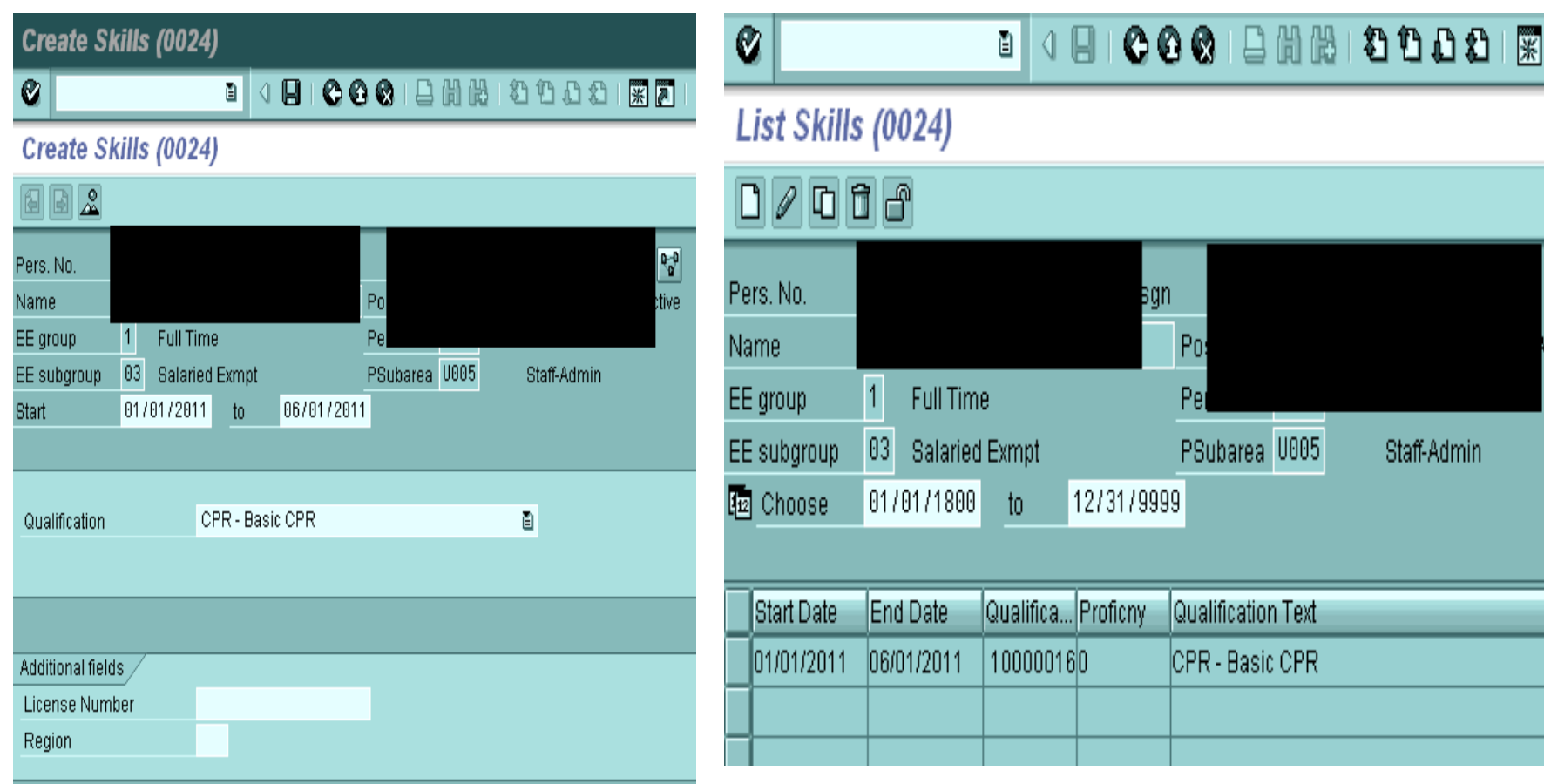

# Changing an Existing License

- •First do an overview of the Skills Infotype
- •Select the license you want to edit/change
- •• Select the pencil Icon
- •Change/Edit the information
- •• Then select green check $\bullet$  (or enter key) and then save icon  $\blacksquare$

# Changing/Editing a License

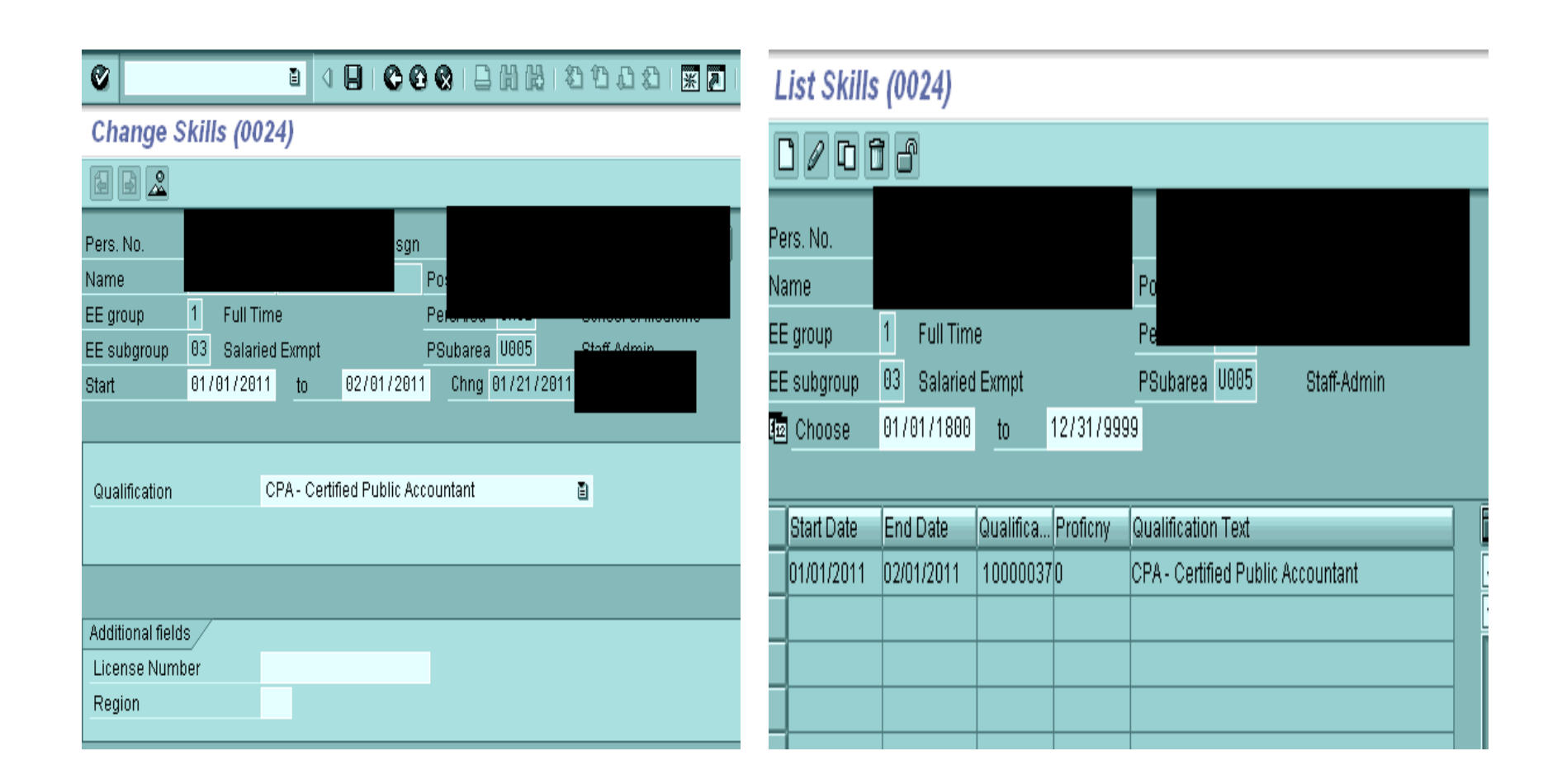

# To Remove/Delete a License

- PA 30
- Select Skills
- •Do an overview of the Skills Infotype
- •Select the license you want deleted
- Then select the trash can icon twice

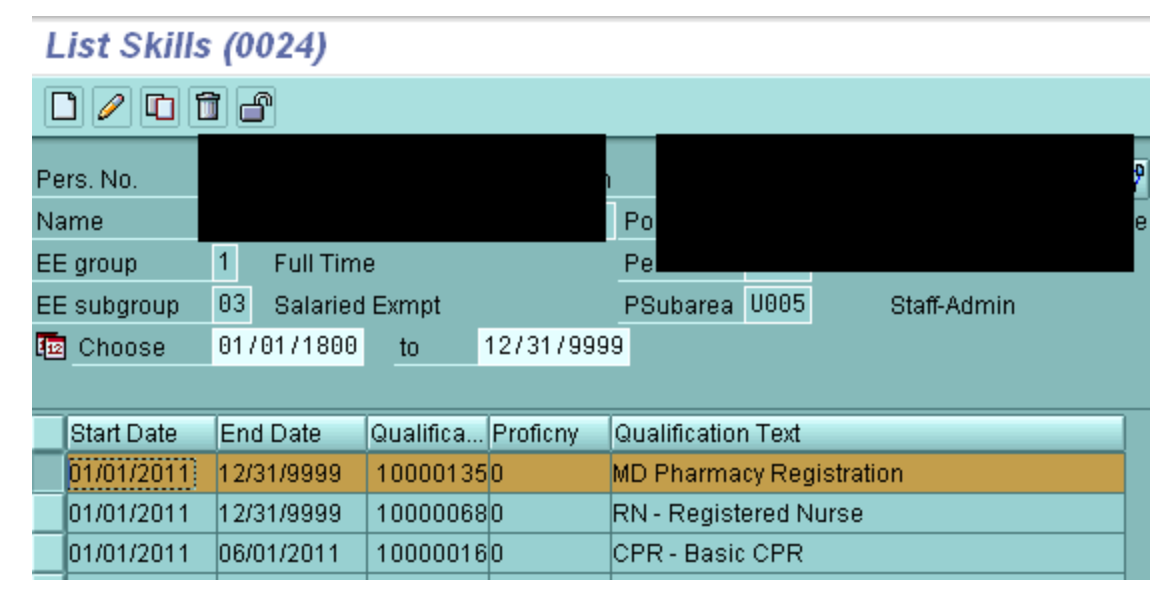

# Deletion of License

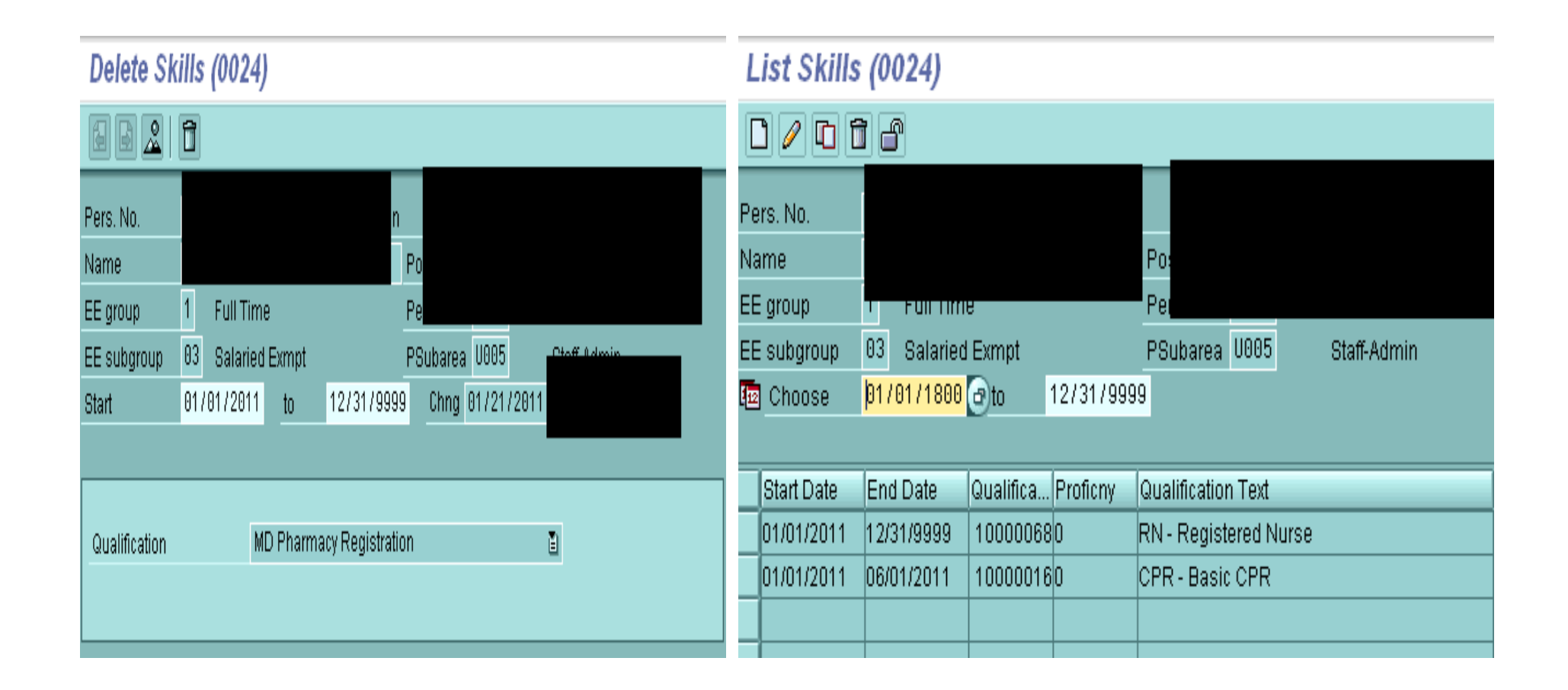

## Questions/Comments??

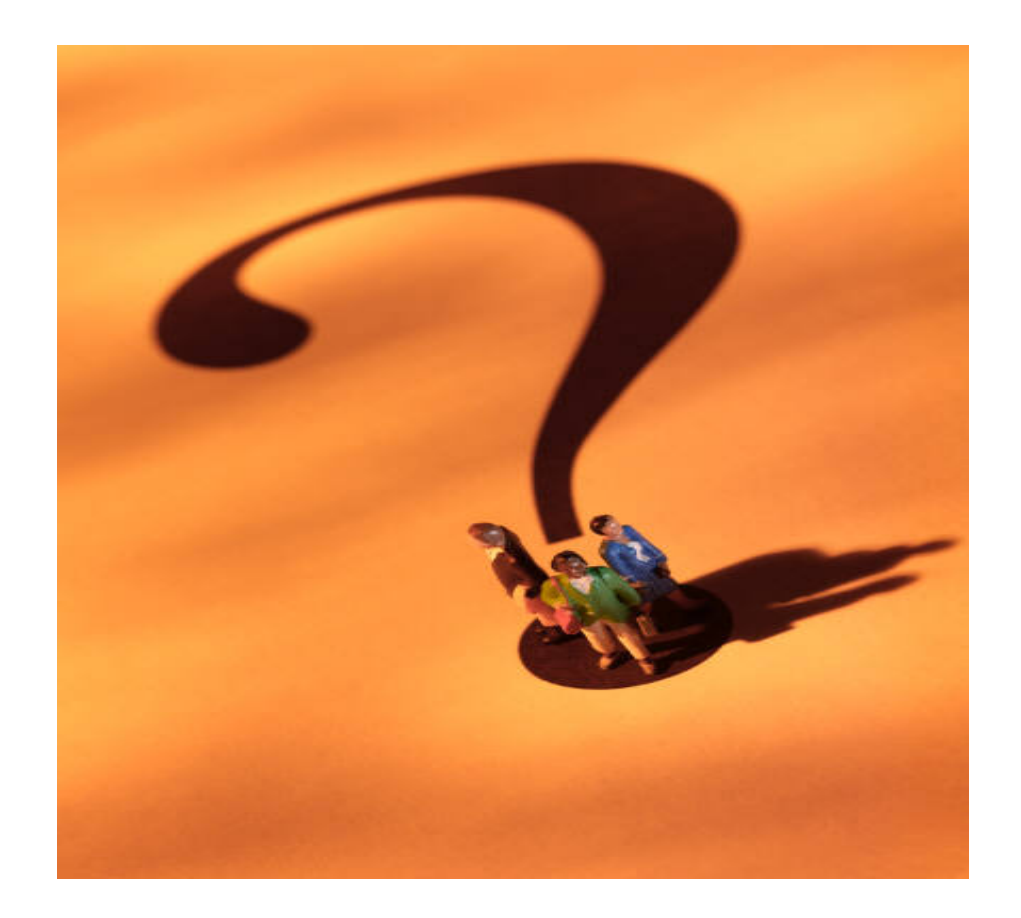